# Change your Lockscreen Wallpaper

### 6.22.2015

| iOS5-iOS7 |

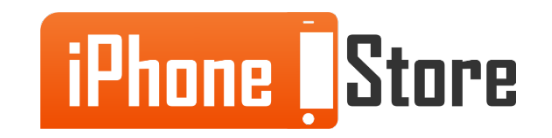

#### **Step 1 - Head to settings**

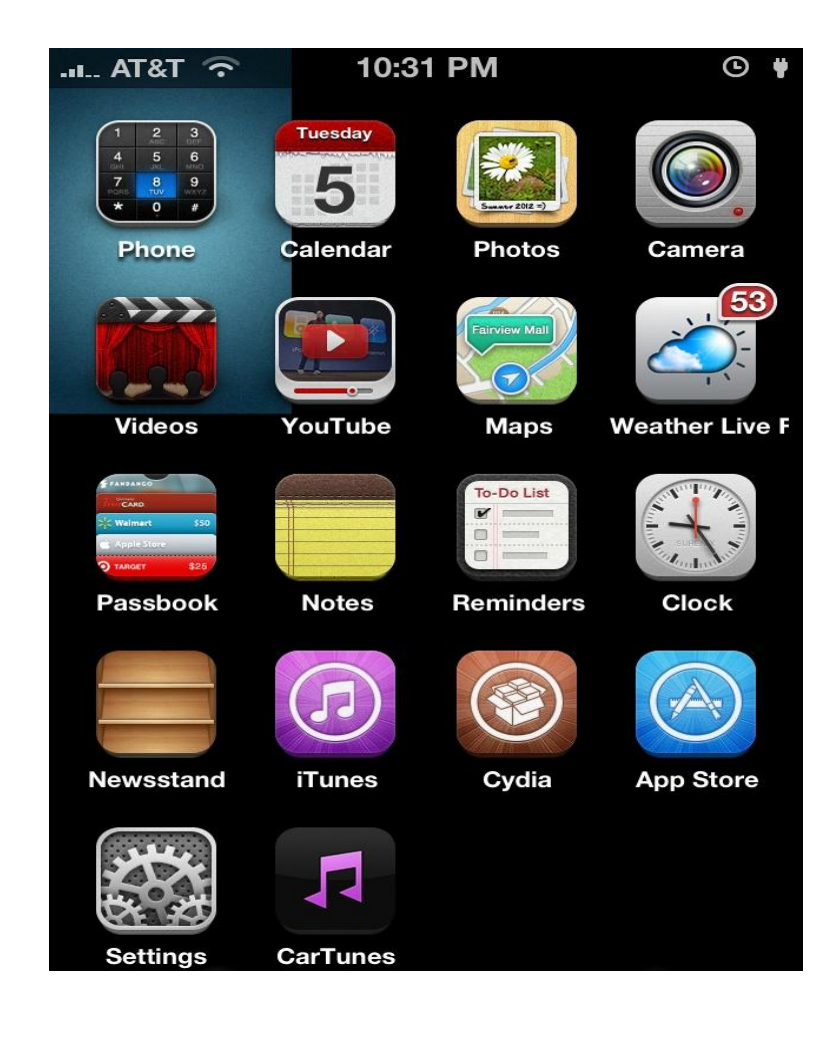

[Image courtesy of:](https://www.apple.com/itunes/) [winarticles.net](http://winarticles.net/10-useful-tips-and-tricks-for-ios-6/ios-6-applications-menu/)

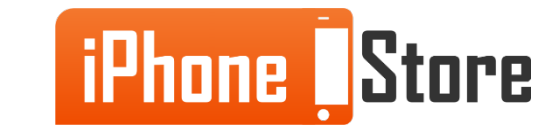

#### **Step 2 - Tap Wallpaper**

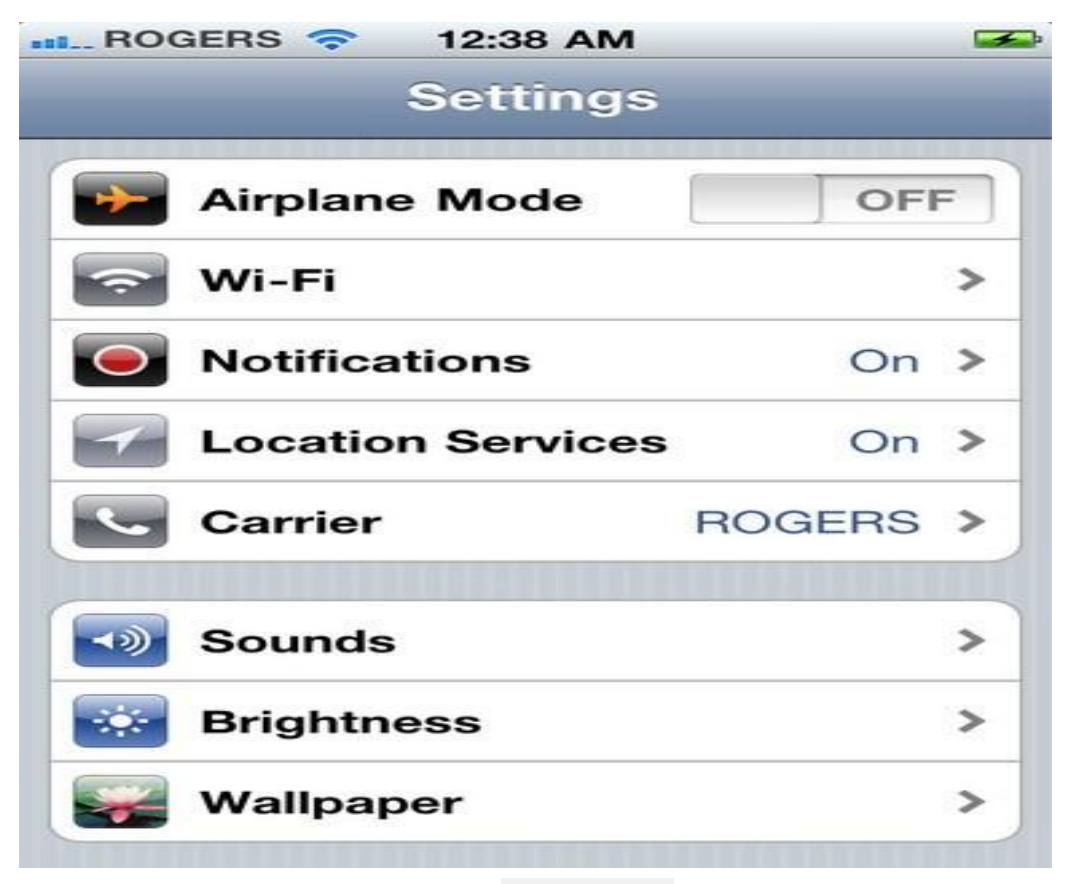

Image courtesy of[:\[](https://www.google.me/url?sa=i&rct=j&q=&esrc=s&source=images&cd=&cad=rja&uact=8&ved=0CAYQjB1qFQoTCMndp9SJi8YCFQtaFAodTwsA6Q&url=http://edtechteacher.org/how-to-use-google-drive-and-evernote-to-create-digital-portfolios-from-greg-beth-on-edudemic/&ei=4Et7VcntHIu0Uc-WgMgO&bvm=bv.95515949,d.bGQ&psig=AFQjCNEUCfLhIDsojvpnxNaFFkvBRsN3aw&ust=1434228343696771)[imore.com](http://www.imore.com/tag/vpn)[\]](https://www.google.me/url?sa=i&rct=j&q=&esrc=s&source=images&cd=&cad=rja&uact=8&ved=0CAYQjB1qFQoTCMndp9SJi8YCFQtaFAodTwsA6Q&url=http://edtechteacher.org/how-to-use-google-drive-and-evernote-to-create-digital-portfolios-from-greg-beth-on-edudemic/&ei=4Et7VcntHIu0Uc-WgMgO&bvm=bv.95515949,d.bGQ&psig=AFQjCNEUCfLhIDsojvpnxNaFFkvBRsN3aw&ust=1434228343696771)

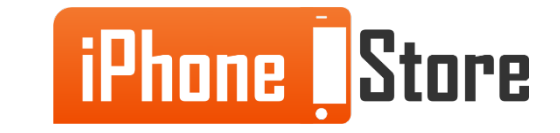

#### **Step 3 - Choose an image provided by Apple or your own**

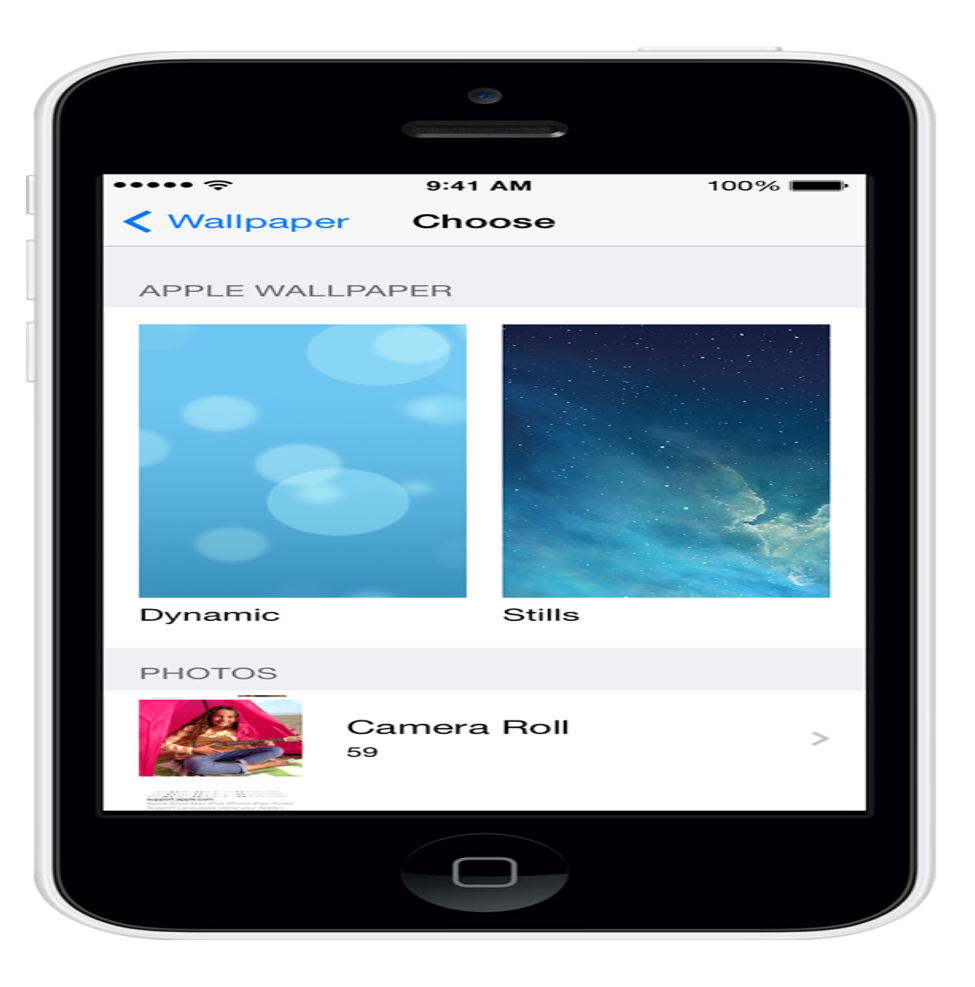

Image courtesy of:[\[support.apple.com](https://www.google.me/url?sa=i&rct=j&q=&esrc=s&source=images&cd=&cad=rja&uact=8&ved=0CAYQjB0&url=https%3A%2F%2Fsupport.apple.com%2Fen-us%2FHT200285&ei=MH2IVaj3Isv7UI2NpJAG&bvm=bv.96339352,d.bGg&psig=AFQjCNGOEXBnCdYmobqmYxTfGXiH5VSIig&ust=1435094696440017)]

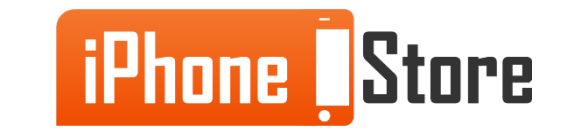

#### **Step 4 - Choose a Lockscreen option**

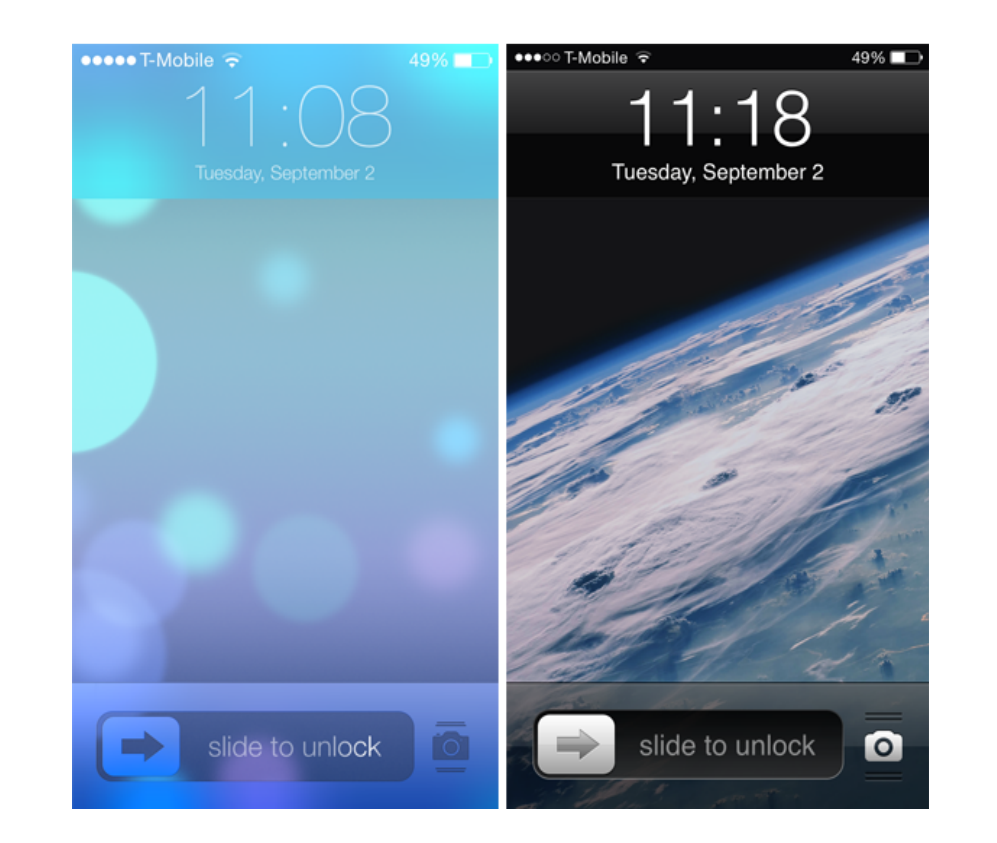

Image courtesy of: [[iphonecydiaios.com](https://www.google.me/url?sa=i&rct=j&q=&esrc=s&source=images&cd=&cad=rja&uact=8&ved=0CAYQjB0&url=http%3A%2F%2Fiphonecydiaios.com%2Fcustomize-unlock-slider%2F&ei=vn-IVdq9EozXU5-5gbgD&bvm=bv.96339352,d.bGg&psig=AFQjCNEUfeMu9MfdI8KEGdJSi_j6bfR9hQ&ust=1435095213797306)]

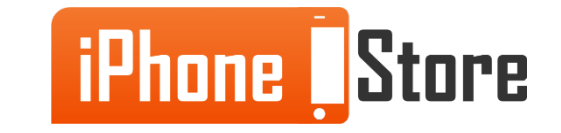

#### **Step 5 - Enjoy in your new beautiful lockscreen**

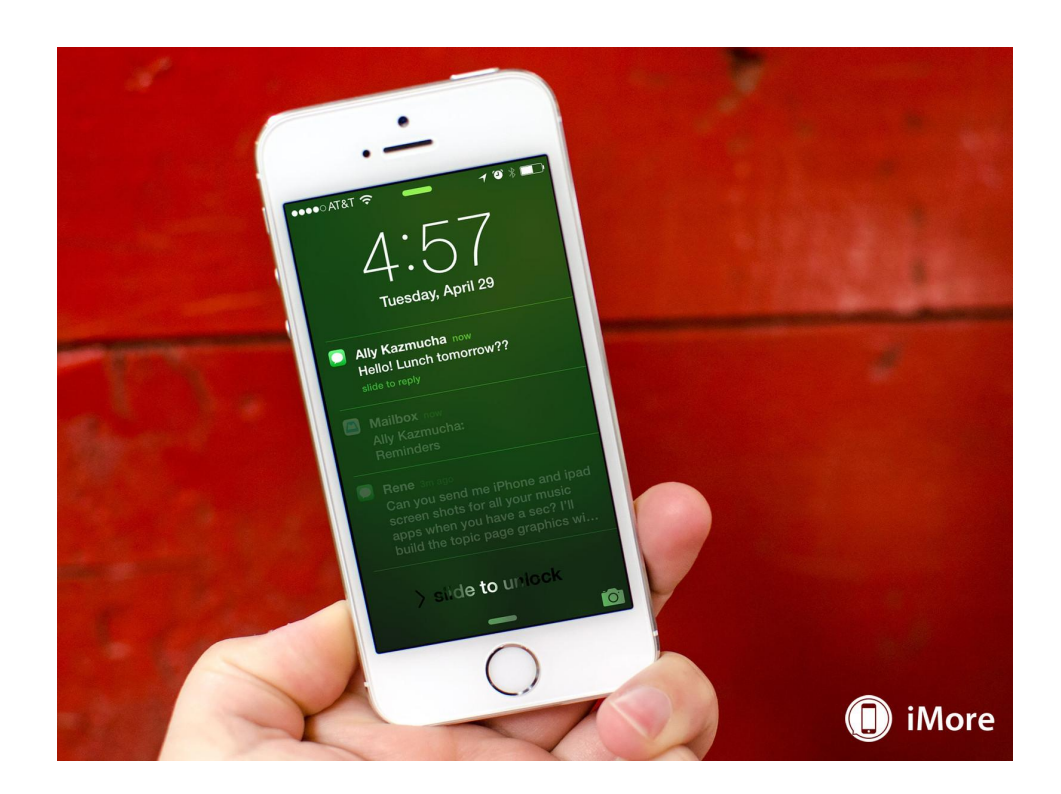

Image courtesy of: [[imore.com\]](https://www.google.me/url?sa=i&rct=j&q=&esrc=s&source=images&cd=&cad=rja&uact=8&ved=0CAYQjB0&url=http%3A%2F%2Fwww.imore.com%2Fhow-use-notification-center-iphone-ipad&ei=HIKIVb25H4bwUt_2lrgJ&bvm=bv.96339352,d.bGg&psig=AFQjCNEUfeMu9MfdI8KEGdJSi_j6bfR9hQ&ust=1435095213797306)

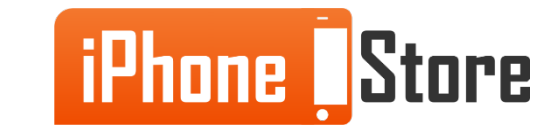

## **Additional Resources**

- [How to change your iPhone/iPad wallpaper?](http://www.imore.com/how-to-change-lock-screen-home-screen-wallpaper-iphone-ipad)
- [How to change a wallpaper on an iPhone?](http://ipod.about.com/od/iphonehowtos/ht/how-to-set-iphone-wallpapers.htm)
- [How to change the Lockscreen wallpaper?](http://www.gottabemobile.com/2015/02/23/how-to-change-the-iphone-lock-screen/)
- [How to change a Wallpaper on iPhone 6?](http://www.iosappweekly.com/change-wallpaper-on-iphone/)
- [VIDEO: How to change the home screen and lock screen of an iPhone?](https://www.youtube.com/watch?v=6QL7Rnsh8TM)

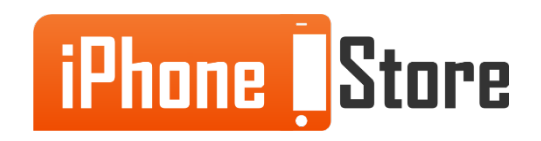

# **References**

- <https://support.apple.com/en-us/HT200285>
- [http://www.imore.com/how-to-change-lock-screen-home-screen-wallpaper](http://www.imore.com/how-to-change-lock-screen-home-screen-wallpaper-iphone-ipad)[iphone-ipad](http://www.imore.com/how-to-change-lock-screen-home-screen-wallpaper-iphone-ipad)

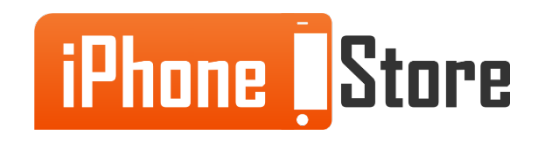

### **Get social with us!**

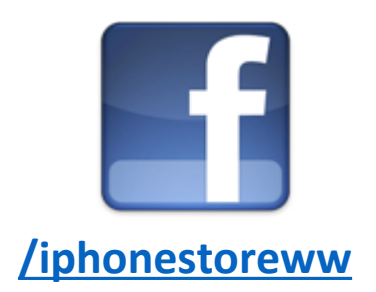

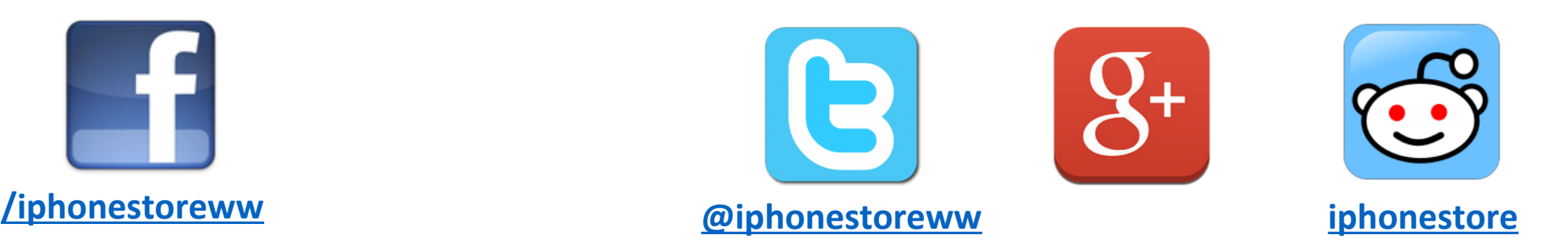

### **Click to Contact Us:**

**[iPhoneStore.com](http://www.iphonestore.com/)**

**[Email us](mailto:support@iphonestore.com)  [support@iphonestore.com](mailto:support@iphonestore.com)**

© 2015 iPhoneStore.com All Rights Reserved

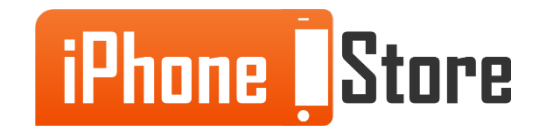